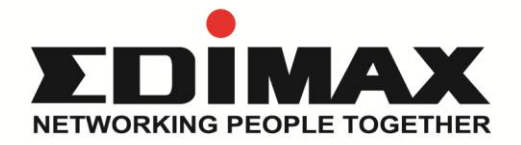

# **AI-1001W V6** 空氣盒子 **V6**

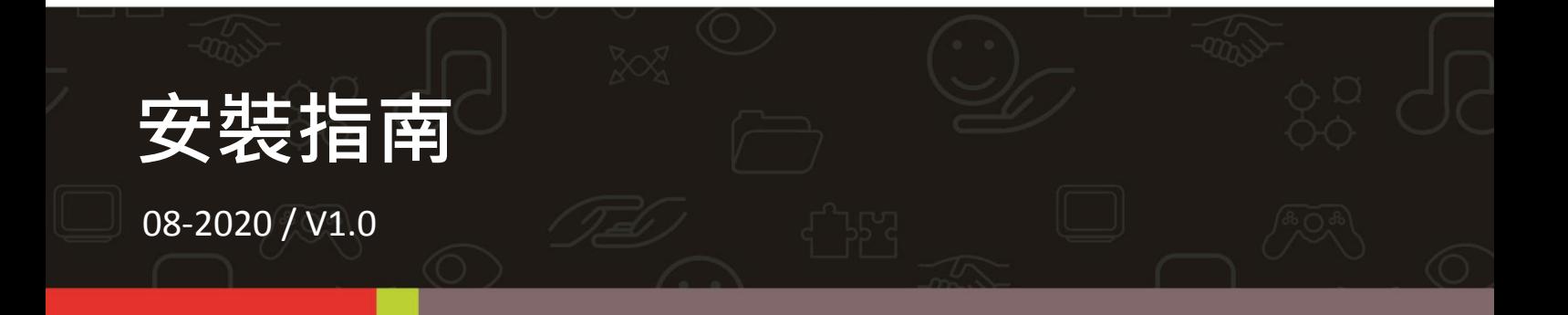

訊舟科技股份有限公司 地址: 台北市內湖區新湖一路278號 Email: service@edimax.com.tw www.edimax.com

## 產品規格

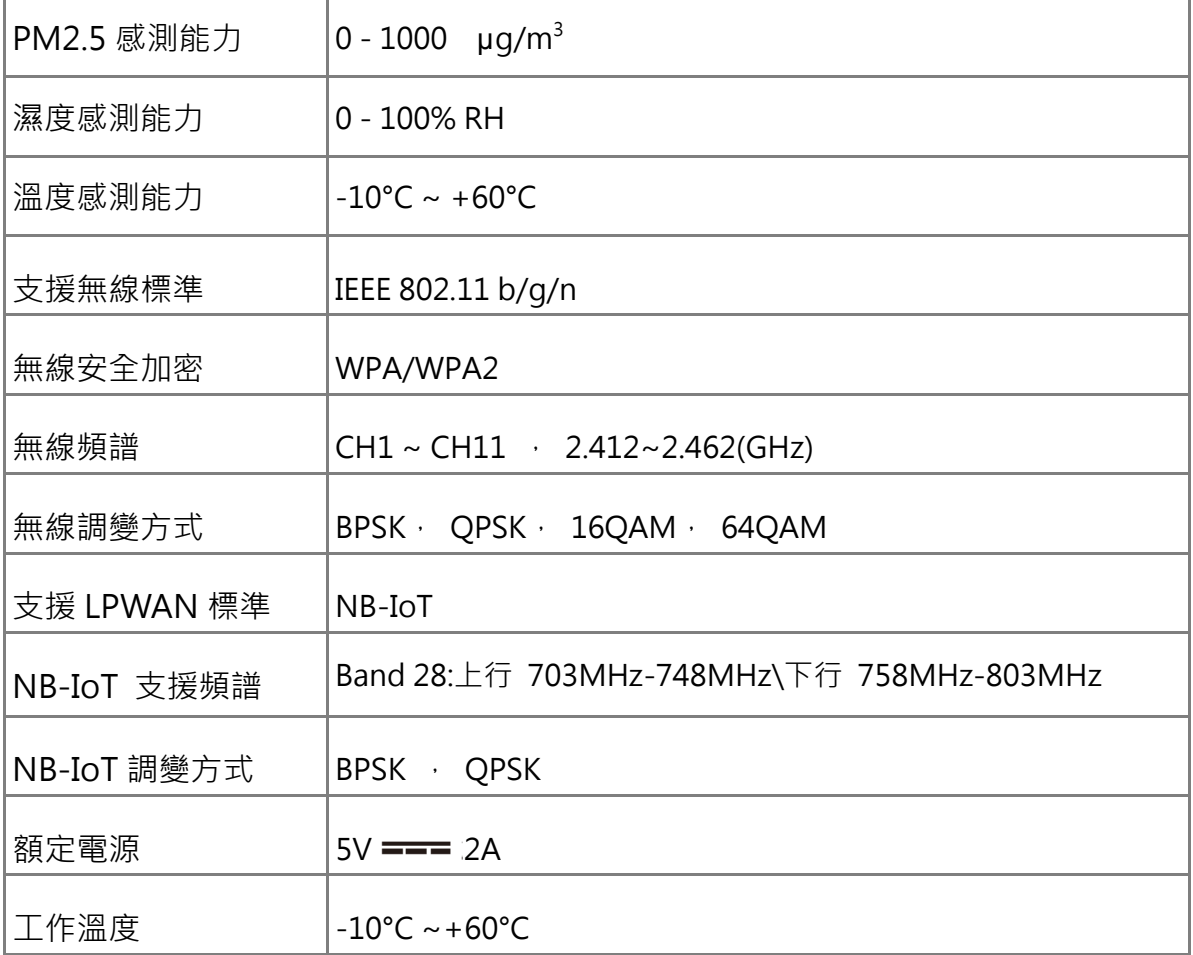

### 包裝內容

- 1. 空氣盒子 V6 x 1
- 2. 電源供應器 (5V/2A) x 1 及 USB 線 x 1
- 3. 壁掛支架及螺絲包 x 1 組
- 4. 安裝指南 x 1
- 5. 簡易故障排除指南 x 1
- 6. Wi-Fi 天線(短) 及 NBIoT 天線(長) 各一

## 本體 **LED** 指示燈號說明

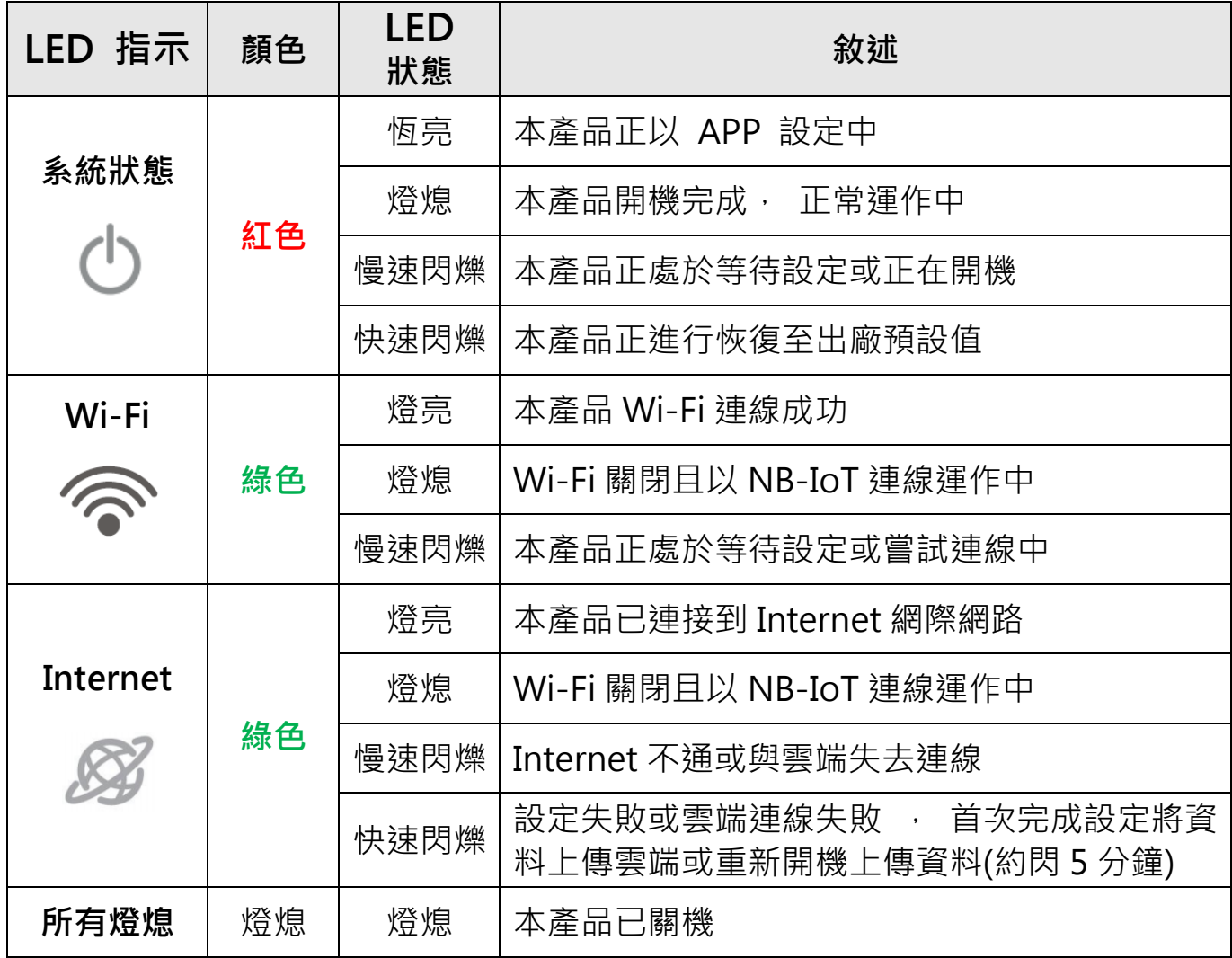

## 使用安全須知

為了有效檢測和檢索環境數據,請詳閱下列使用安全須知:

- 1. 請安裝在通風良好的地方。
- 2. 進氣口必須保持清潔,並應定期檢查。
- 3. 安裝地點必須具備電源插座、良好的 NB-IoT 或 Wi-Fi 等訊號並可 24 小時連 上網際網路。
- 4. 安裝地點必須於高於地面 100 公分或以上的位置。
- 5. 安裝地點必須在有條件限制的半戶外有遮蔽空間下,以有效獲取環境感測資 訊,例如:陽台、屋簷下或通風良好的開放空間,避免日光直射或淋雨。
- 6. 請採直立式安裝,請勿橫置,以利設備進風口處的空氣對流。
- 7. 請勿堵塞設備進風口處,平時注意保持進風口暢通。
- 8. 請勿將產品安裝在直接暴露於陽光或有反射光源的地方。
- 9. 請勿靠近火源、暖氣或使用於極端溫、濕度的環境中。
- 10. 請勿向設備直接注入氣體、污染物或直接噴入煙霧。
- 11. 請勿將本產品安裝於沒有良好遮蔽的戶外環境,請避開任何極端天氣的環境, 例如颱風、沙塵暴、暴雨等。
- 12. 請勿安裝於具腐蝕性的環境中,例如:含有鹽分的空氣中、酸鹼等腐蝕性氣 體中、存放化學或任何腐蝕性液體的地方。

建議每個產品的安裝距離保持 150 公尺以上,以實現地圖定位和空氣質量數據的準 確性。

如有使用問題,請聯繫客戶服務中心 service@edimax.com.tw。

## 硬體安裝

- 請先確定您的手機可以正常上網 。
- ◆ 您若採用 NB-IoT 連線方式請先參考下面操作說明, 小心地把 NB-IoT SIM 卡 安裝入空氣盒子裡。
	- 1. 請用十字起子取下底部的四顆固定螺絲。

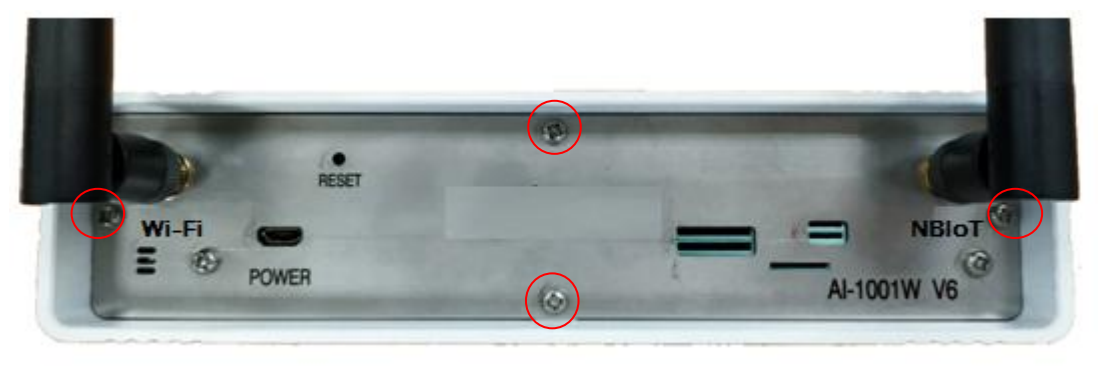

2. 再小心將底座抽出,本模組採用 Nano SIM 請小心把 SIM 卡取下, 並將 金屬接點面朝上斜口朝左, 小心地將把 SIM 卡推入卡槽中, 會聽到咯一聲代 表正確插好。

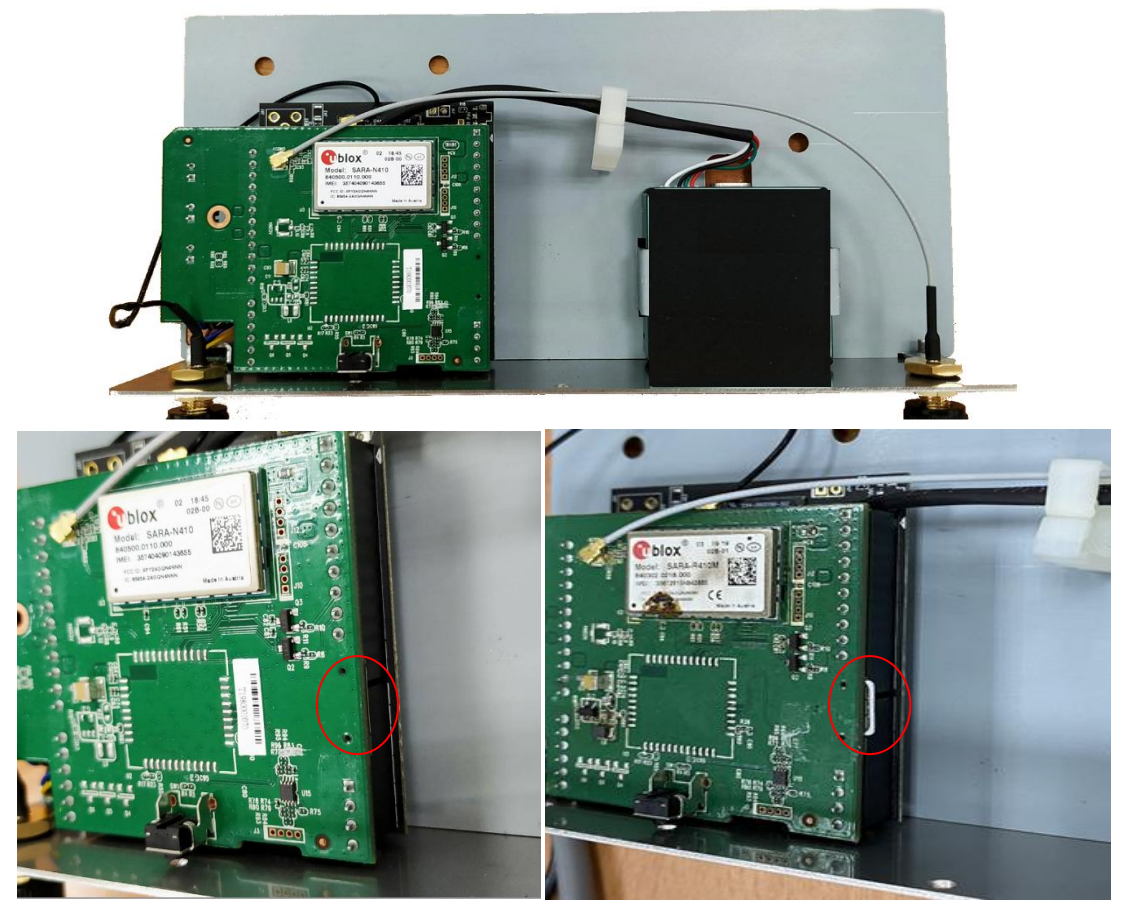

3. 再依序將裝回底座及鎖上四顆螺絲。

- 4. 請注意 Wi-Fi 天線長度較短, NBIoT 天線較長, 並依上圖底部所標示的天 線接頭位置將相應天線鎖上,建議將天線伸直並垂直於地面。
- ◆ 請您按照下面章節的說明,下載安裝手機 APP EdiGreen 來設定 NB-IoT 或 Wi-Fi 網路連線。您可掃描以下 QR Code 觀看 EdiGreen 安裝設定教學影片:

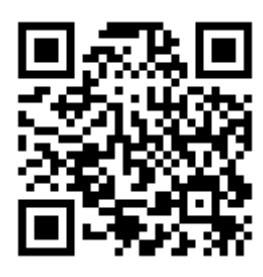

### 下載 EdiGreen APP

請使用您的手機或平板,依其作業系統,先請至 Google Play 或 Apple Store 搜尋 "EdiGreen" APP, 然後下載並安裝。

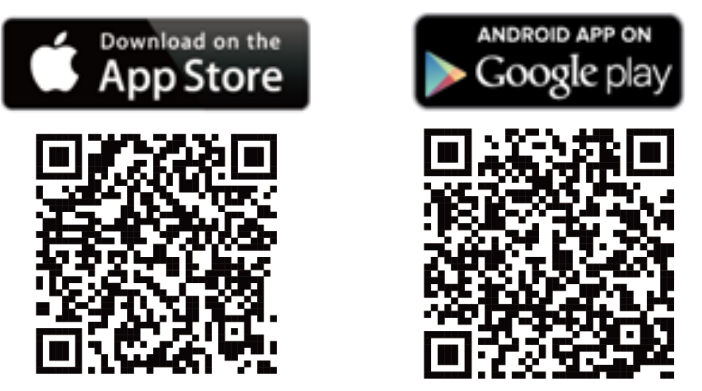

1. 點選 EdiGreen APP 啟動後,您須先瞭解我們產品服務的 <隱私權政策>, < 聲明>, 等內容後並且必須點選 "是"方能往下進行後續安裝和設定工作。

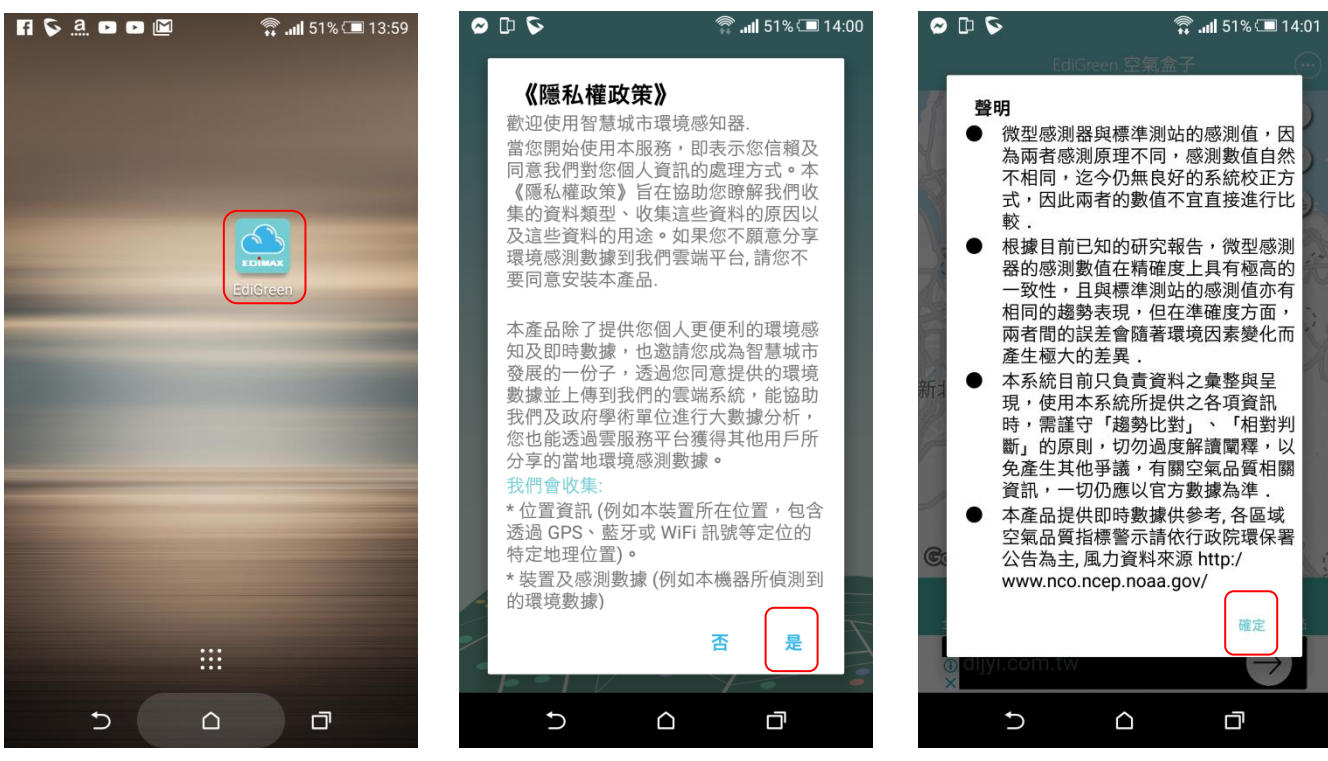

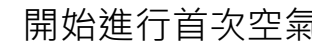

2. 進入 EdiGreen APP 畫面後, 先點選右上方功能鍵" … <sup>"</sup> 開始進行首次空氣 盒子的設定, 接著點選"新增裝置"。

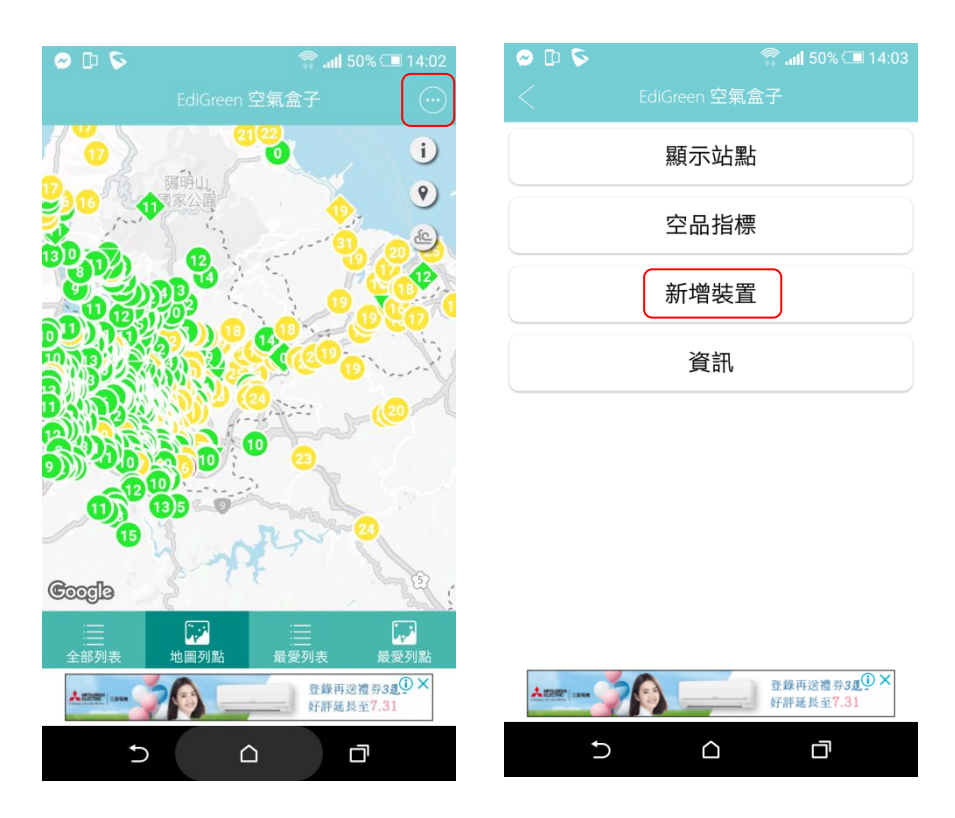

**3.** 若您已擁有帳號密碼就直接輸入後點選 "Login" ,

若是第一次使用需要先點選"Sign up"註冊, 輸入帳號就是您的 "Email" (必須是能正常收取認證信的) · "密碼"及"確認密碼"然後點 選 "下一步"。

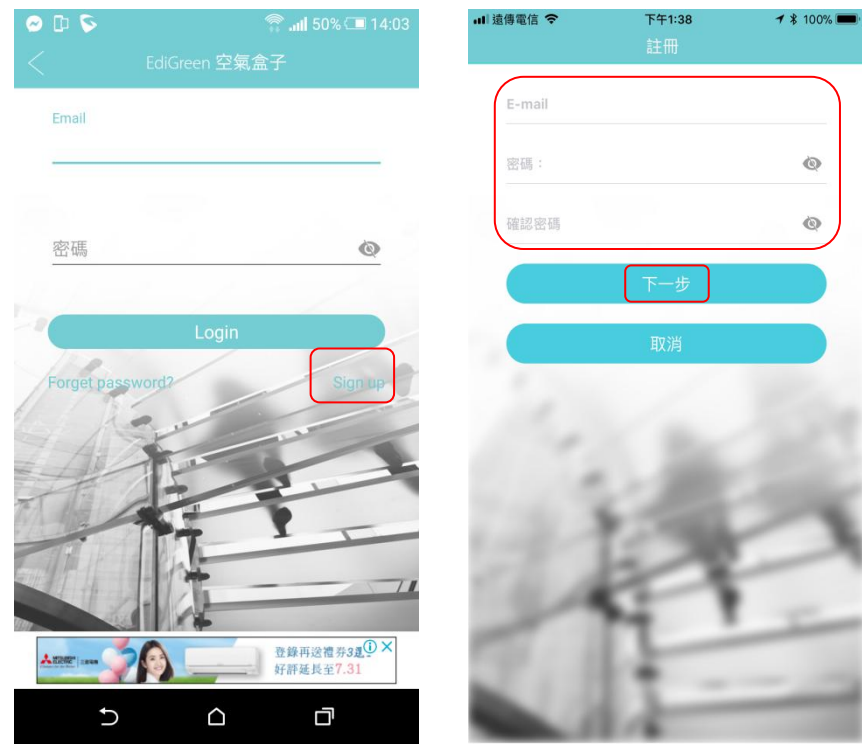

**4.** 請進入註冊的 Email 信箱中收取雲端系統發出的帳號驗證碼的 Email, 記下 PIN Code 6 碼後 , 再回到 EdiGreen APP 輸入 PIN Code 後點 "確定"。

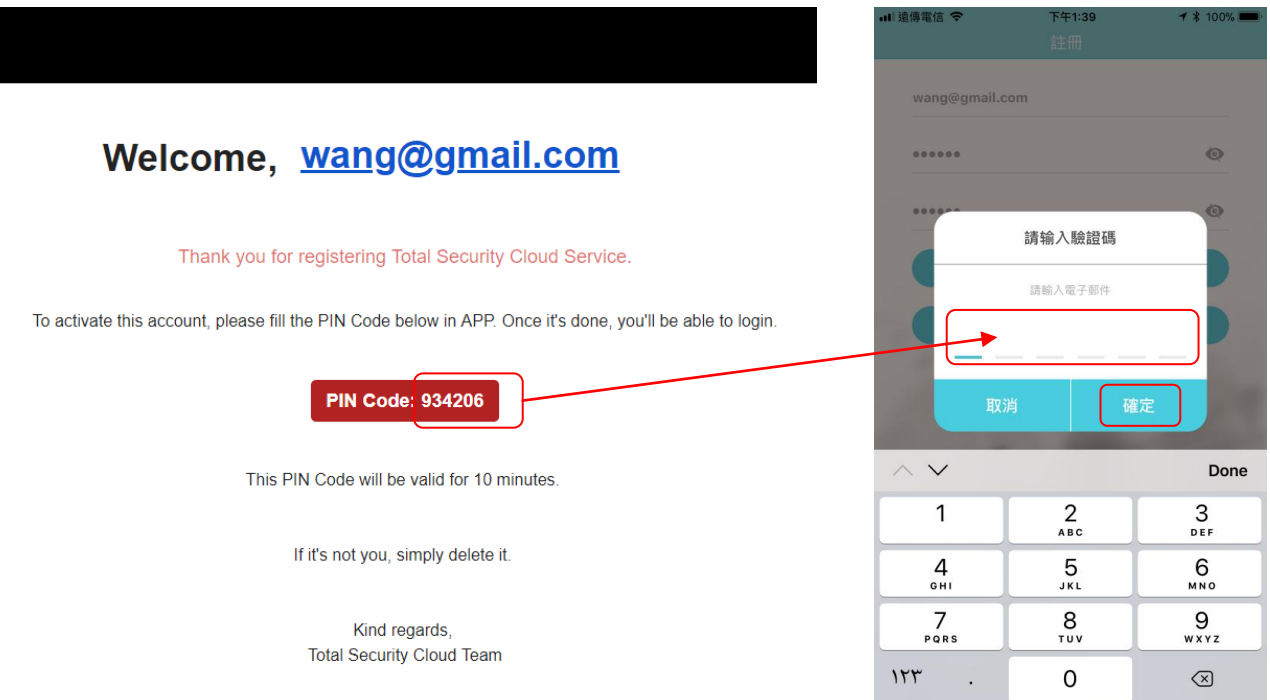

**5.** 驗證成功後跳出設定成功畫面,點選 "確定" 會自動關閉 EdiGreen APP。

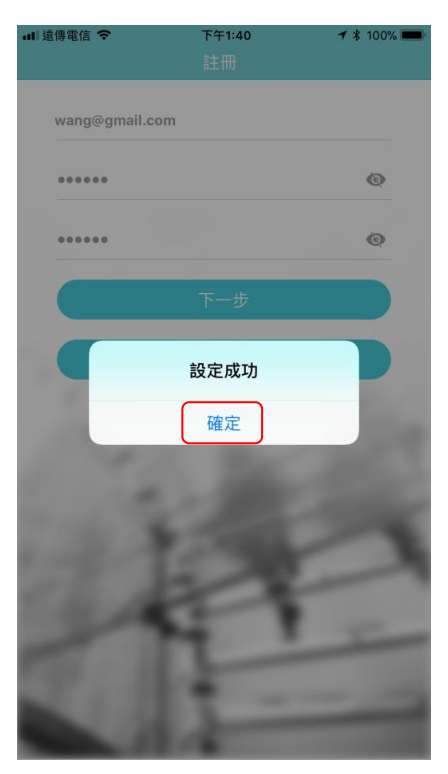

**6.** 再重新開啟 EdiGreen APP 並輸入已註冊並驗證過的帳號密碼進行登入, 成功登後請依型號點選 "AI-1001W V6"。

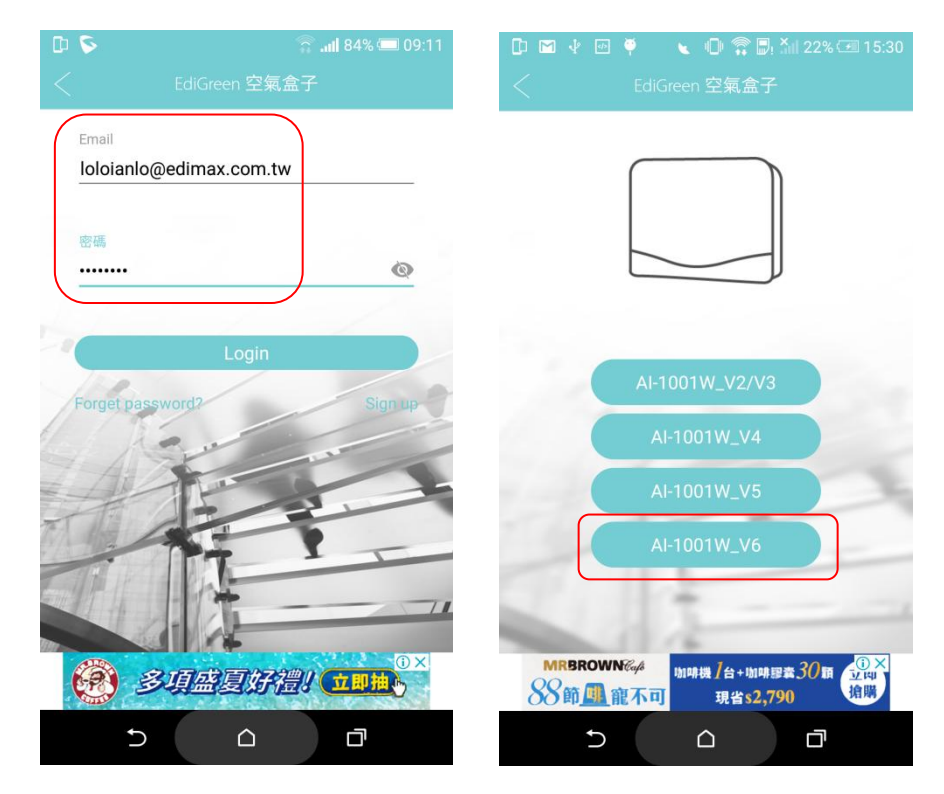

**7.** 請將電源變壓器連接至空氣盒子產品本體下方的 Power 電源連接埠, 並將插頭端插入家用電源插座(AC 110V)。

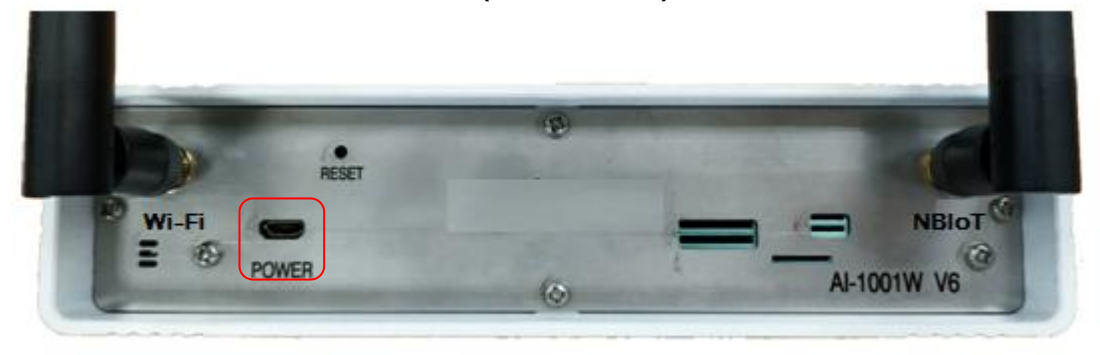

- **8.** 請稍待本產品開機完成。當產品本體側邊的系統狀態燈號呈現紅燈慢速 閃爍的狀態,代表已進入等待 APP 設定模式中 ,如您要採用 Wi-Fi 連 線方式請接著步驟 9·若採用 NB-IOT 連線方式請跳至步驟 15. (手冊 第 12 頁), 接著 EdiGreen APP 書面出現網路連線方式的選項, 選擇 連線模式 " WIFI"
- 9. 接著 EdiGreen APP 書面出現設備網路連線方式的選項, 此時請點選 連線模式 "WIFI"。

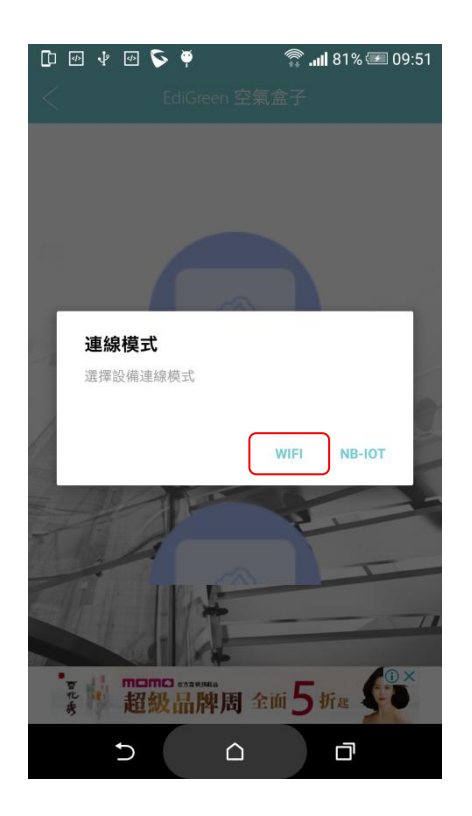

10. 接下來 APP 會提醒您輸入空氣盒子 MAC 位址的末兩碼, 例如輸入 "3A"然後請檢視機器左側 系統狀態紅燈及Internet綠燈是否已在慢 速閃爍, 若是請點擊最下方的" 確認指示燈在閃爍"按鈕, 接著 APP 會自動連線該台空氣盒子。

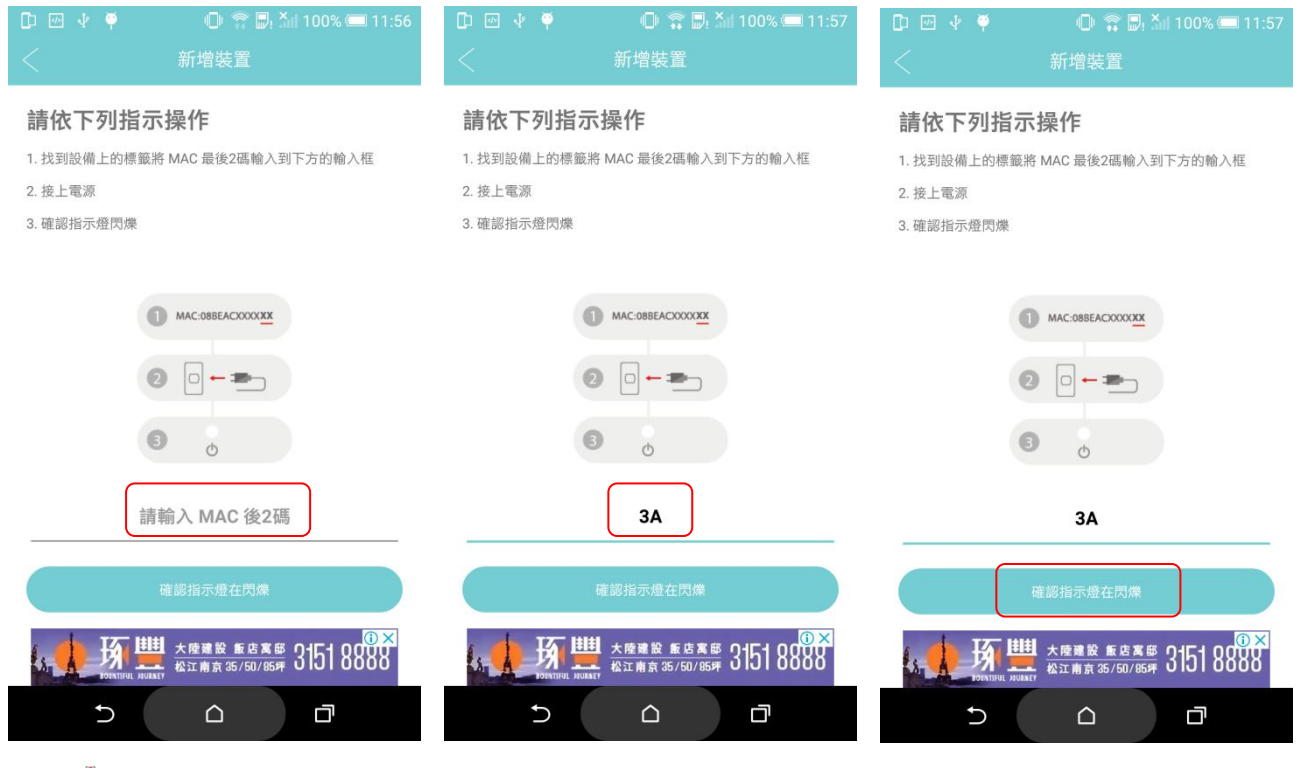

A MAC 後 2 碼"3A",即為您的空氣盒子本體底部標籤貼紙上所印, 每台獨有的 MAC 位址的最後 2 碼。

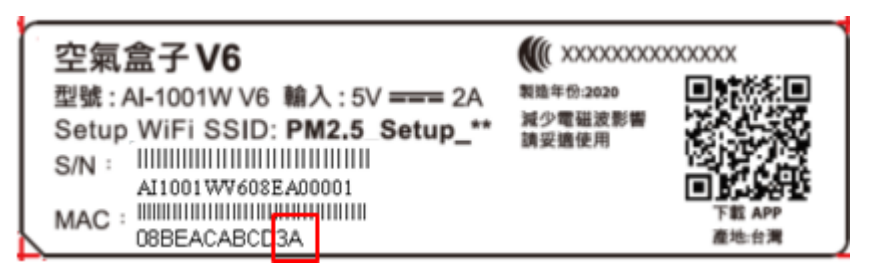

**11.** 就會自動跳轉到下一頁面請選擇定位點的儲存方式(非精準定位 / 精 準定位 ) 請因各案狀況選擇,若您願意將裝置位置精準呈現在空氣盒 子空污地圖上,就點選"精準定位"。

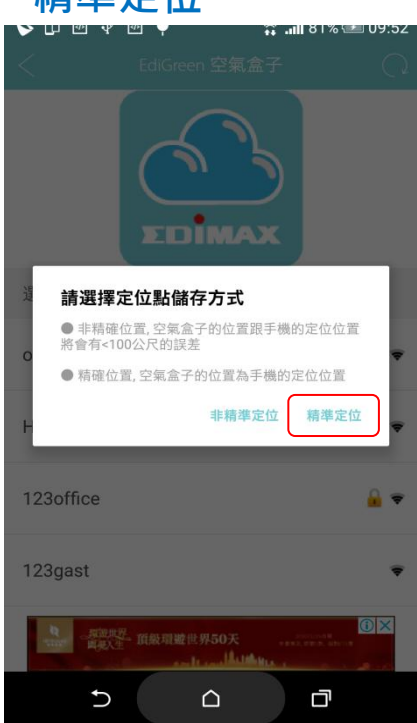

**12.** EdiGeen APP 接著會掃描所在位置的有那些 Wi-Fi 無線基地台或路由 器,並呈現於畫面下方清單中,如果清單畫面沒出現您的設備請點選

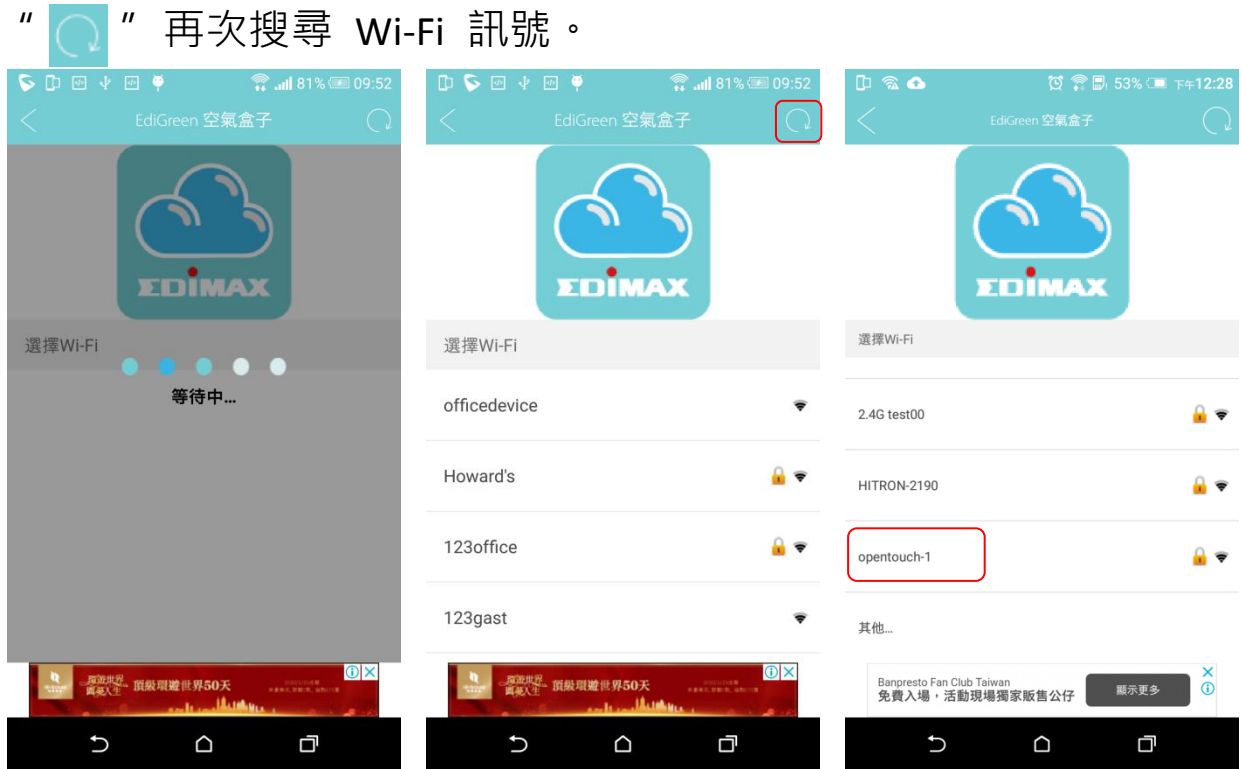

10

**13.** 找到 Wi-Fi 名稱後請點選它並正確填入該 Wi-Fi 的 "無線密碼(密鑰)" 再點擊" √" , 等待無線連線測試成功後即刻出現設定成功畫面。

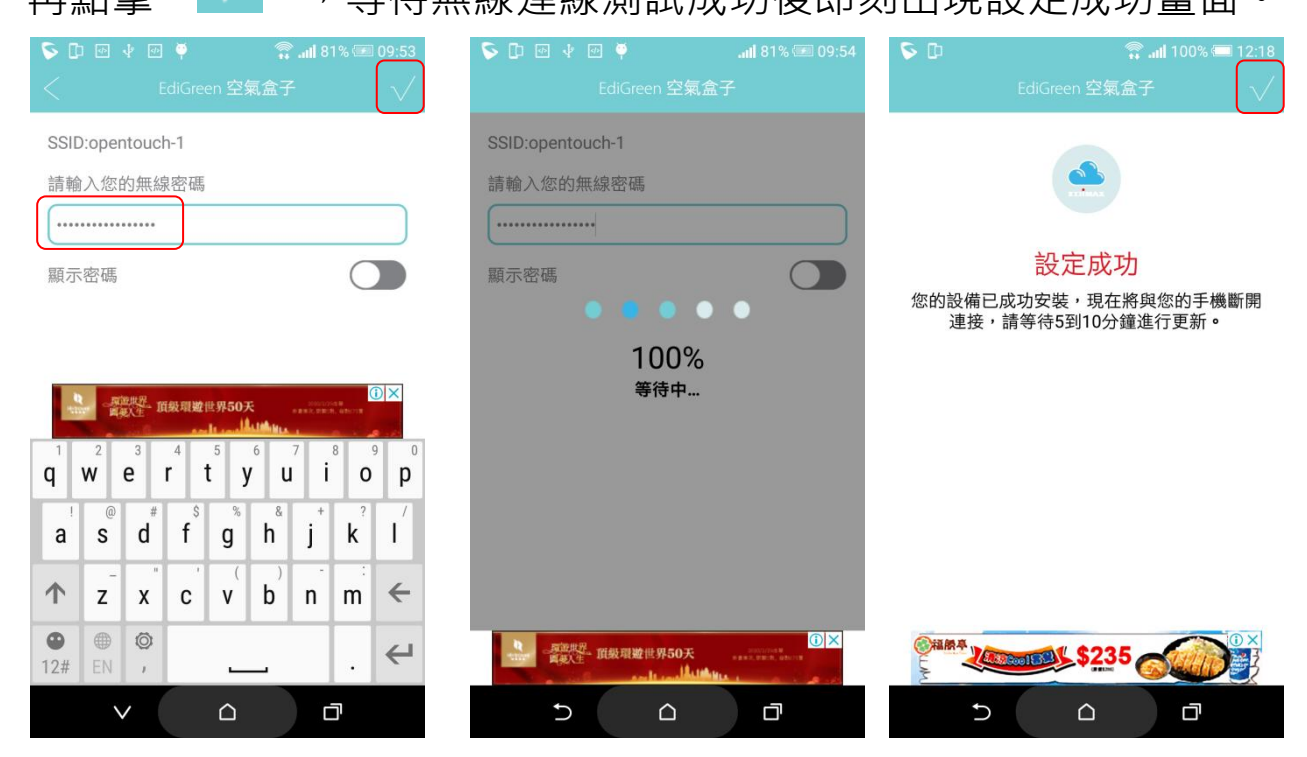

**14.** 接著 APP 自動進入 最愛列表 畫面請等待 5 ~ 10 分鐘讓空氣盒子上 傳感測資料到與我們雲端系統, 此時 Internet 指示綠燈會慢閃, 成功 上傳後 Internet 指示綠燈就會恆亮,該站點也才會出現於 EdiGreen APP 畫面中。

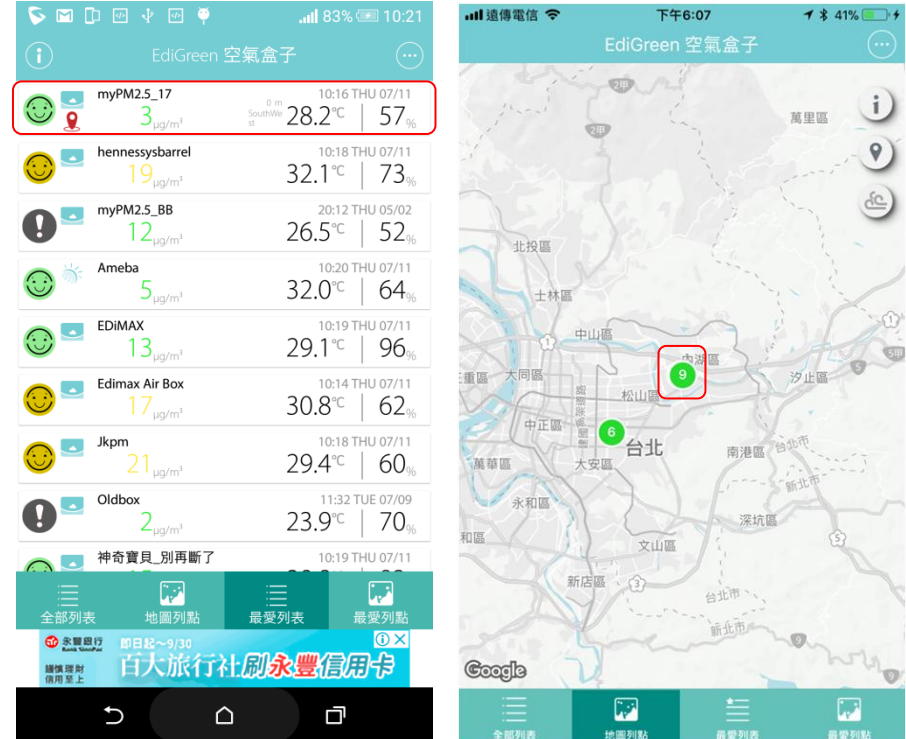

**15.** 若您要採用 NB-IOT 連線方式, 當如下畫面出現時請於連線模式中點 選 "NB-IOT"

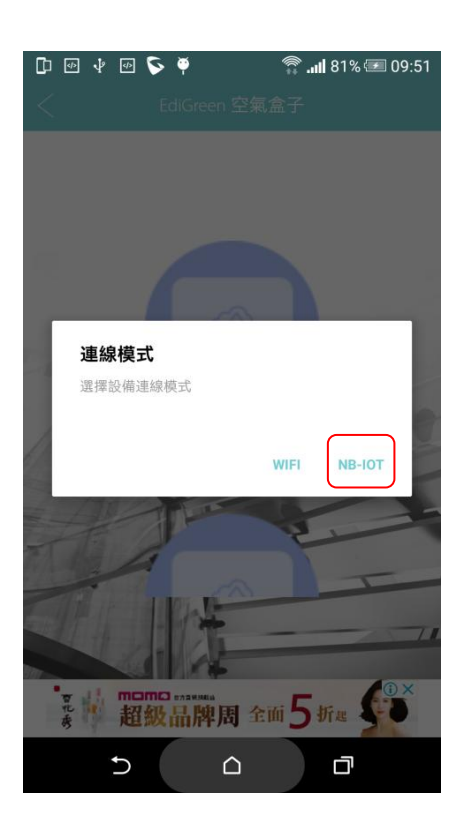

16. 接下來 APP 會提醒您輸入空氣盒子 MAC 位址的末兩碼, 例如輸入 "3A"然後請檢視機器左側 系統狀態紅燈及Internet綠燈是否已在慢 速閃爍, 若是請點擊最下方的" 確認指示燈在閃爍" 按鈕, 接著 APP 會自動連線該台空氣盒子。

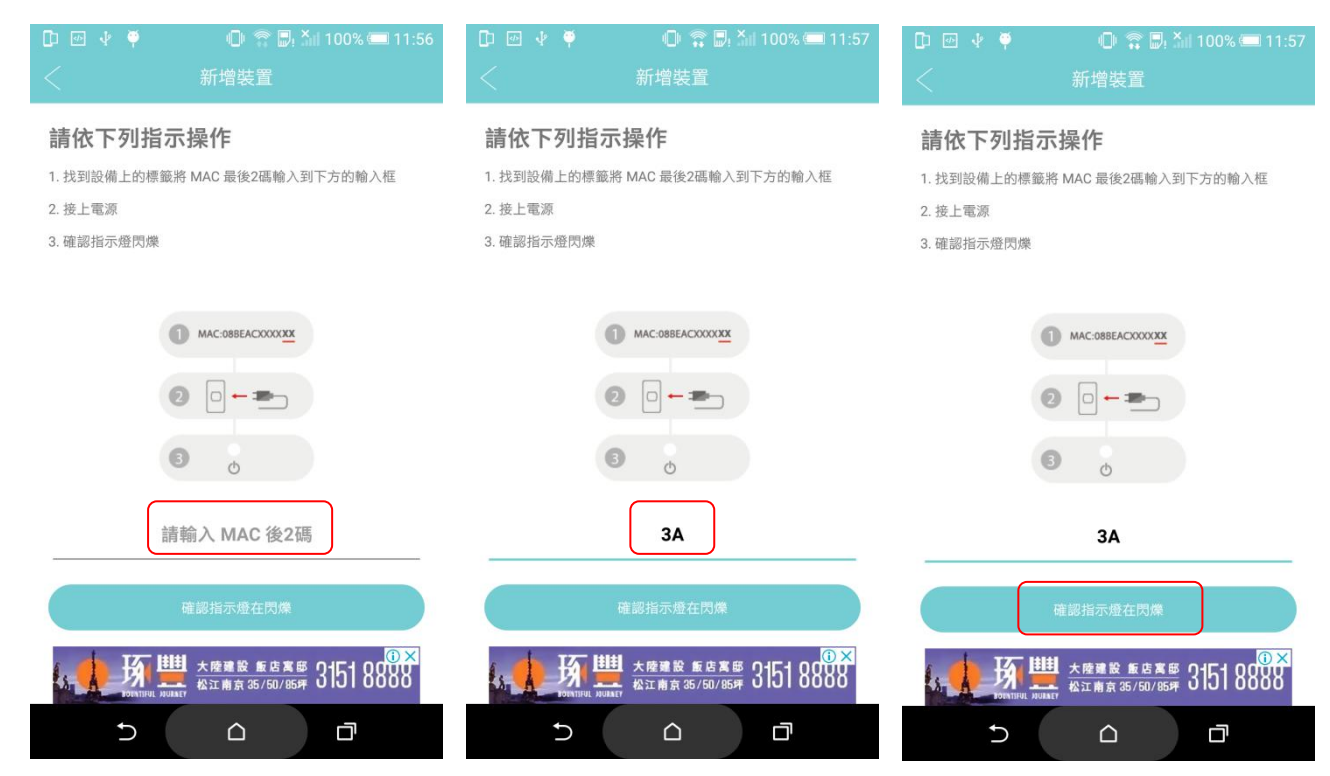

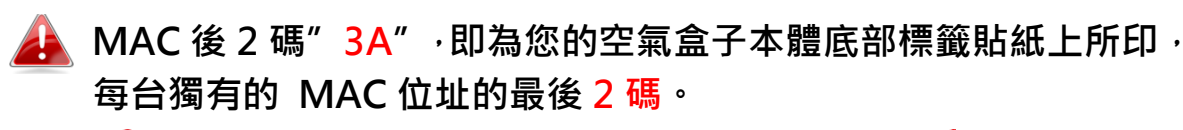

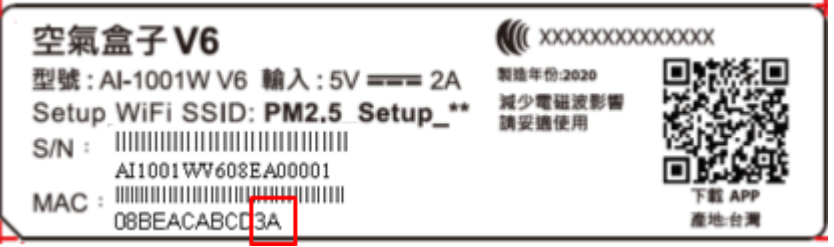

17. APP 會先與裝置進行連線,成功後就會跳轉到下一步驟請選擇定位點 的儲存方式(非精準定位 / 精準定位 ) 請因各案狀況選擇, 若您願意 將裝置位置精準早現在空氣盒子空污地圖上,就點選"精準定位"。

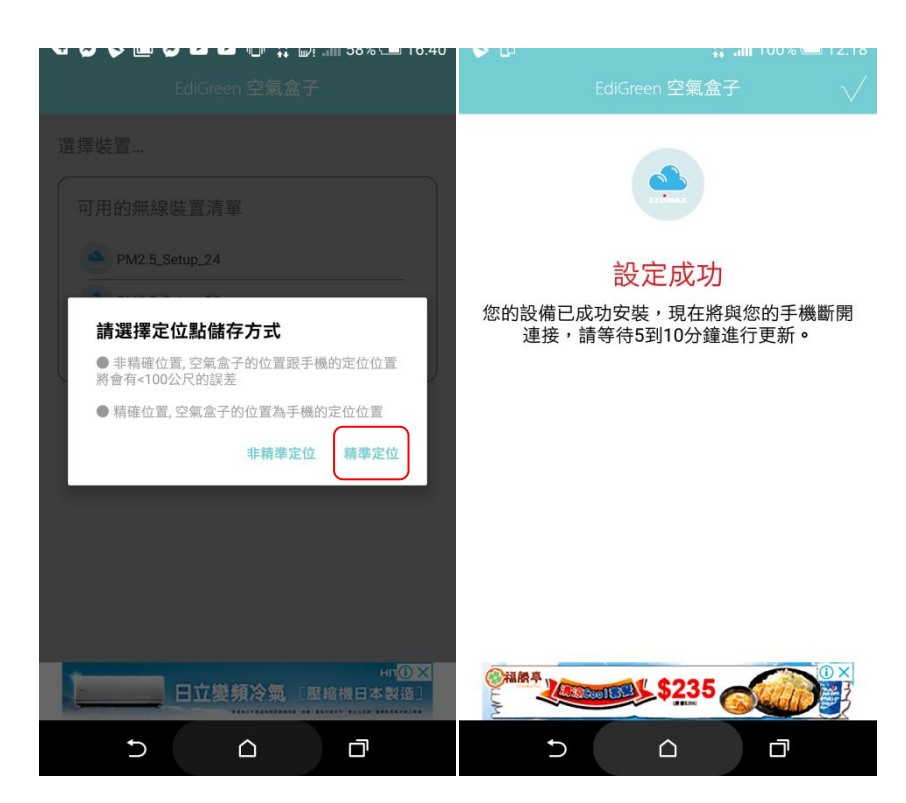

**18.** 接著 APP 自動進入 最愛列表 畫面請等待 5 ~ 10 分鐘讓空氣盒子上 傳感測資料到與我們雲端系統,此時 Internet 指示綠燈會慢閃,待成 功上傳後 Internet 指示綠燈就會恆亮, 該站點也才會出現於 EdiGreen APP 畫面中。

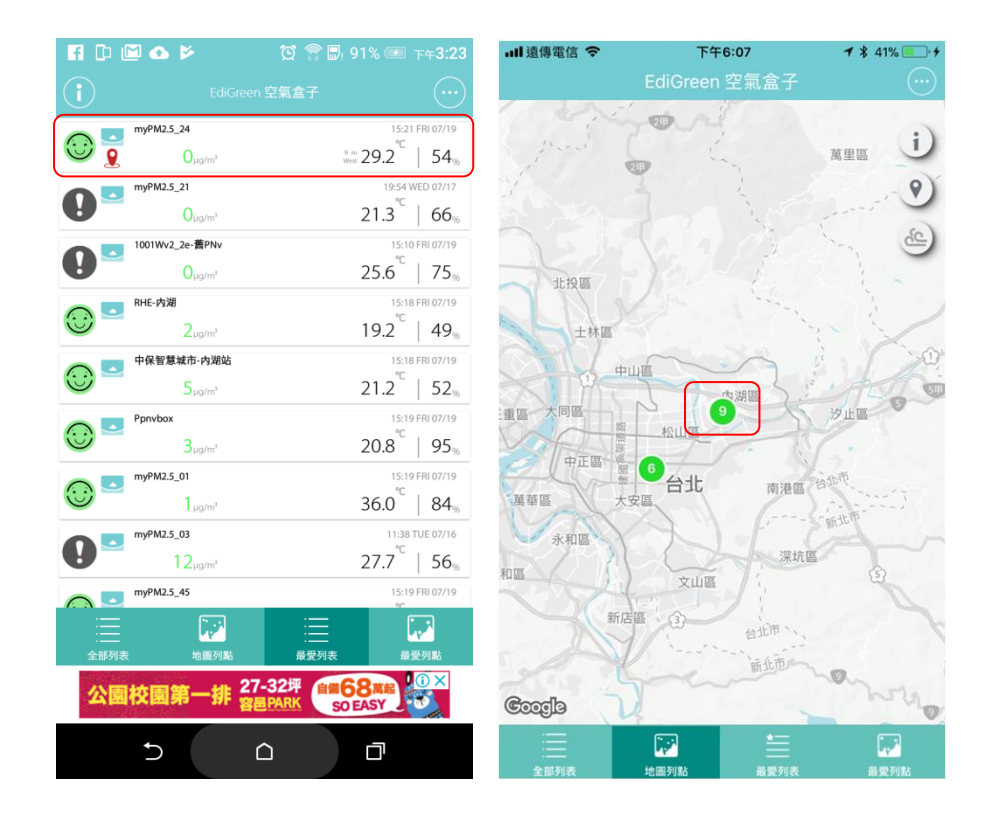

### 其他操作

### 裝置名稱修改

如下方步驟,於最愛列表頁面中,點選您要更改名稱的裝置後,接著點擊右上方 的功能選單" 308 ", 點選"更改名稱"。

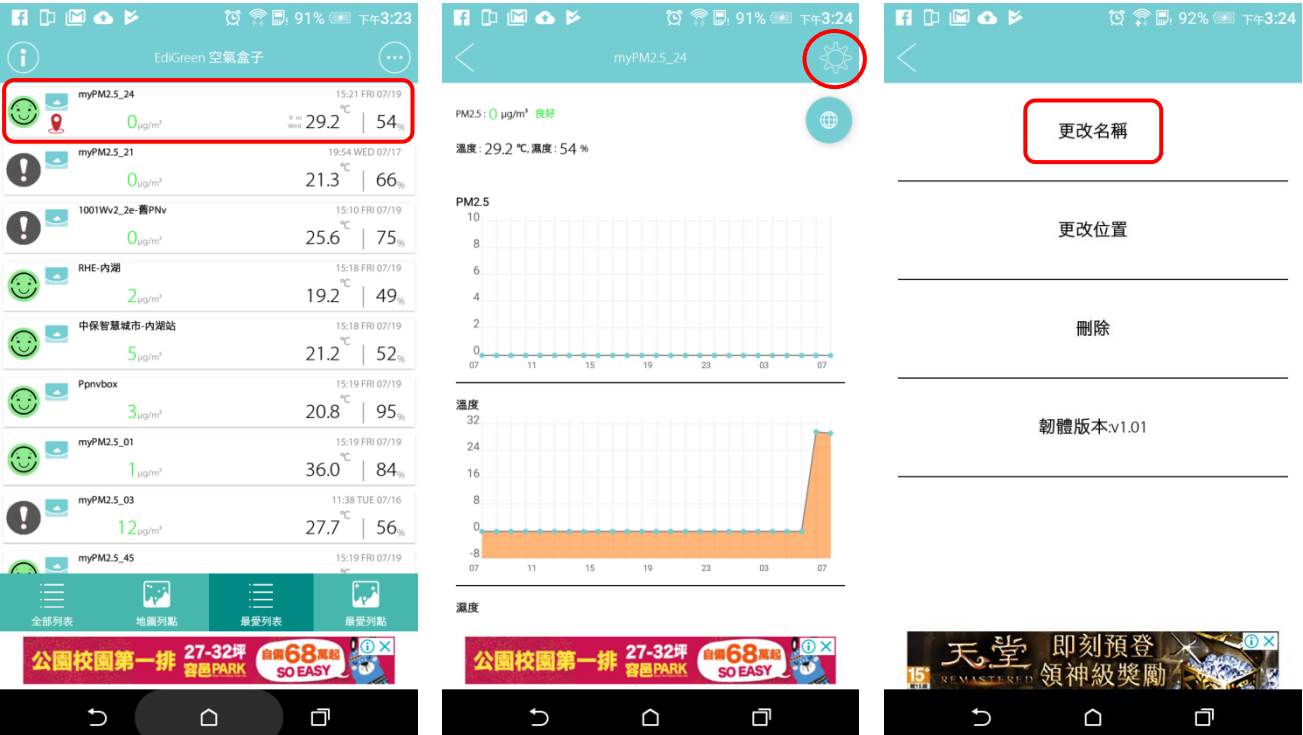

再於裝置名稱的書面中輸入該裝置新的名字後點擊"確定",請耐心等 5~10 分 鐘讓雲端系統完成更新和同步。

08-24 WED 07/31

15:10 FRI 07/19

 $\sqrt{2}$ 

口

RDMOX  $\circledS \circledR \circledR 92\%$   $\Box$  F43:25 FIDEOL EdiGreen 空氣盒子  $\fbox{ \begin{picture}(100,10) \put(0,0){\line(1,0){10}} \put(15,0){\line(1,0){10}} \put(15,0){\line(1,0){10}} \put(15,0){\line(1,0){10}} \put(15,0){\line(1,0){10}} \put(15,0){\line(1,0){10}} \put(15,0){\line(1,0){10}} \put(15,0){\line(1,0){10}} \put(15,0){\line(1,0){10}} \put(15,0){\line(1,0){10}} \put(15,0){\line(1,0){10}} \put(15,0){$  $\frac{0}{\text{East}}$  25.8°C | 60 更改名稱 更改名稱  $\begin{array}{c|c}\n\hline\n\end{array}\n\qquad \begin{array}{c}\n\hline\n\end{array}\n\qquad \begin{array}{c}\n\hline\n\end{array}\n\qquad\n\begin{array}{c}\n\hline\n\end{array}\n\qquad\n\begin{array}{c}\n\hline\n\end{array}\n\qquad\n\begin{array}{c}\n\hline\n\end{array}\n\qquad\n\begin{array}{c}\n\hline\n\end{array}\n\qquad\n\begin{array}{c}\n\hline\n\end{array}\n\qquad\n\begin{array}{c}\n\hline\n\end{array}\n\qquad\n\begin{array}{c}\n\hline\n\end{array}\n\qquad\n$ 08:22 WED 07/31  $O_{\mu g/m^3}$ 26.2° | 87  $\begin{picture}(120,10) \put(15,10){\line(1,0){100}} \put(15,10){\line(1,0){100}} \put(15,10){\line(1,0){100}} \put(15,10){\line(1,0){100}} \put(15,10){\line(1,0){100}} \put(15,10){\line(1,0){100}} \put(15,10){\line(1,0){100}} \put(15,10){\line(1,0){100}} \put(15,10){\line(1,0){100}} \put(15,10){\line(1,0){100}} \put(15,10$ 更改位置 更改位置  $25.6^{\circ}$  | 75%  $O_{\mu g/m^3}$ 中保智慧城市-内湖站<br>
<sub>(1)</sub><br>
(2) 08:25 WED 07/31 裝置名稱  $4\mu$ <sub>µg/m</sub>  $21.1^{\circ c}$  | 54% 裝置名稱 →<br>→ RHE-内湖<br>○ 08:27 WED 07/31 名稱已更改,需要等待5到10分鐘才能更新 南軟園區v4測試 33.5 $\degree$  | 41  $\theta$  $\begin{array}{c}\n\bullet \text{ myPM2.5\_21} \\
\bullet \text{ myPM2.5\_21} \\
\bullet \text{ m} \end{array}$ 19:54 WED 07/17  $21.3^{\circ}$  | 66  $\overline{O}_{\mu g/m}$ 確定  $\begin{picture}(150,10) \put(150,10){\line(1,0){100}} \put(150,10){\line(1,0){100}} \put(150,10){\line(1,0){100}} \put(150,10){\line(1,0){100}} \put(150,10){\line(1,0){100}} \put(150,10){\line(1,0){100}} \put(150,10){\line(1,0){100}} \put(150,10){\line(1,0){100}} \put(150,10){\line(1,0){100}} \put(150,10){\line(1,0){10$ 確定 取消 08:25 WED 07/31  $0_{\mu g/m^3}$ 23.2<sup>°</sup> | 74<sub>%</sub> Airbox\_XiangTi\_Edimax 08:26 WED 07/31  $36.2^{\circ}$  |  $48\%$  $2_{\mu g/m^3}$ Airbox\_HuaXin\_Edimax 08:26 WED 07/31  $\overline{\mathbb{Z}}$ 地圖列 70然的我们出演和 人物 公園校園第一排 27-32坪 (1168) 90 <sup>副都心</sup>買房就是容易 <sub>容易的的话</sub> 青年平日租一送一  $\cup$  $\cup$ 口  $\cup$  $\Box$ 口  $\Box$  $\triangle$ 

### 裝置更改位置

如下方步驟,於最愛列表頁面中,點選您要更改位置的裝置後,接著點擊右上方的功能選單",然 的功能選單" 。 " , 點選"更改位置" 。

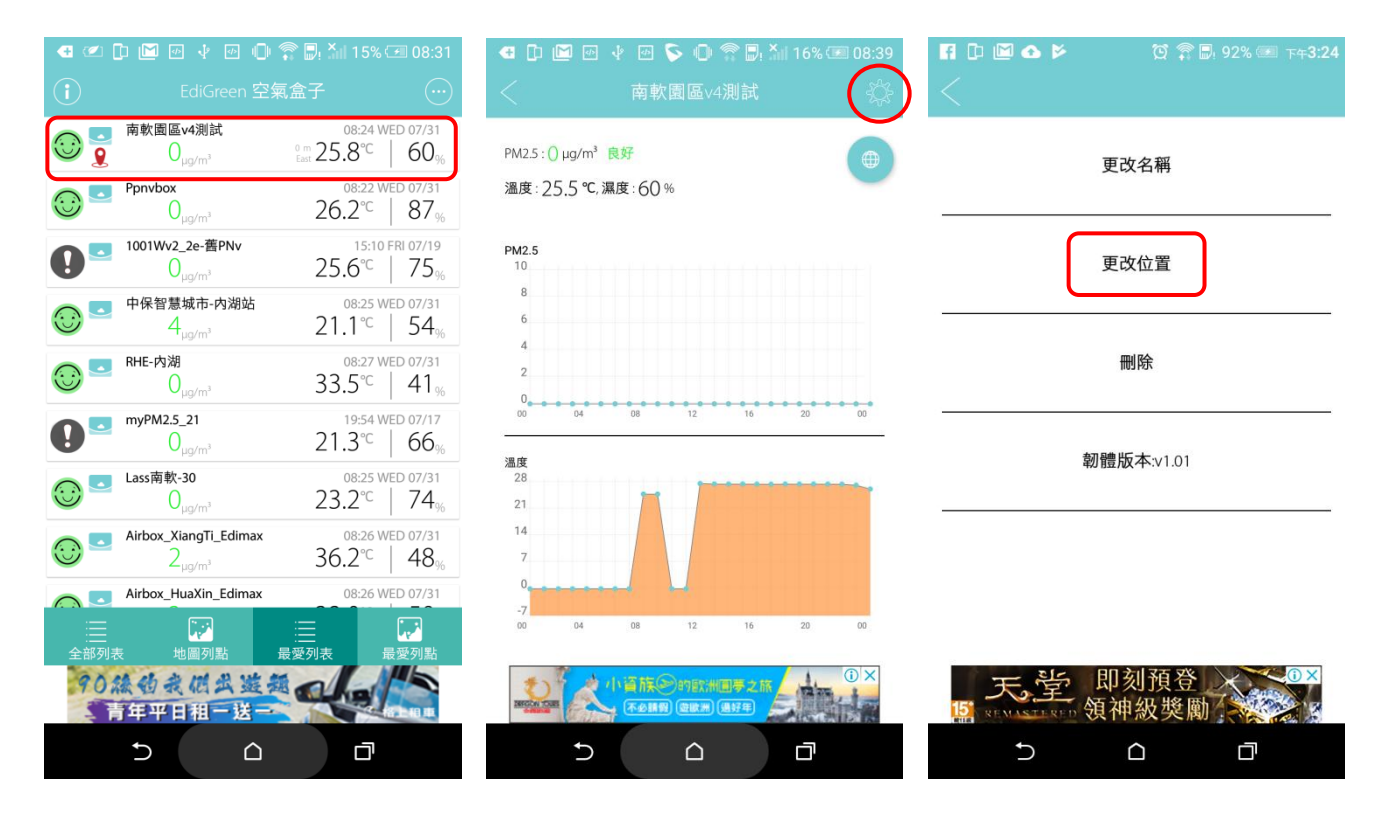

請長按書面中紅色圖標並等它彈起後就可以移動圖標到您想更換的位置後再放開, 確定位置正確後請點擊右上方的"√",再點擊該地點為"精準定位"或"非精 準定位"後,等 5~10 分鐘讓雲端系統完成更新和同步。

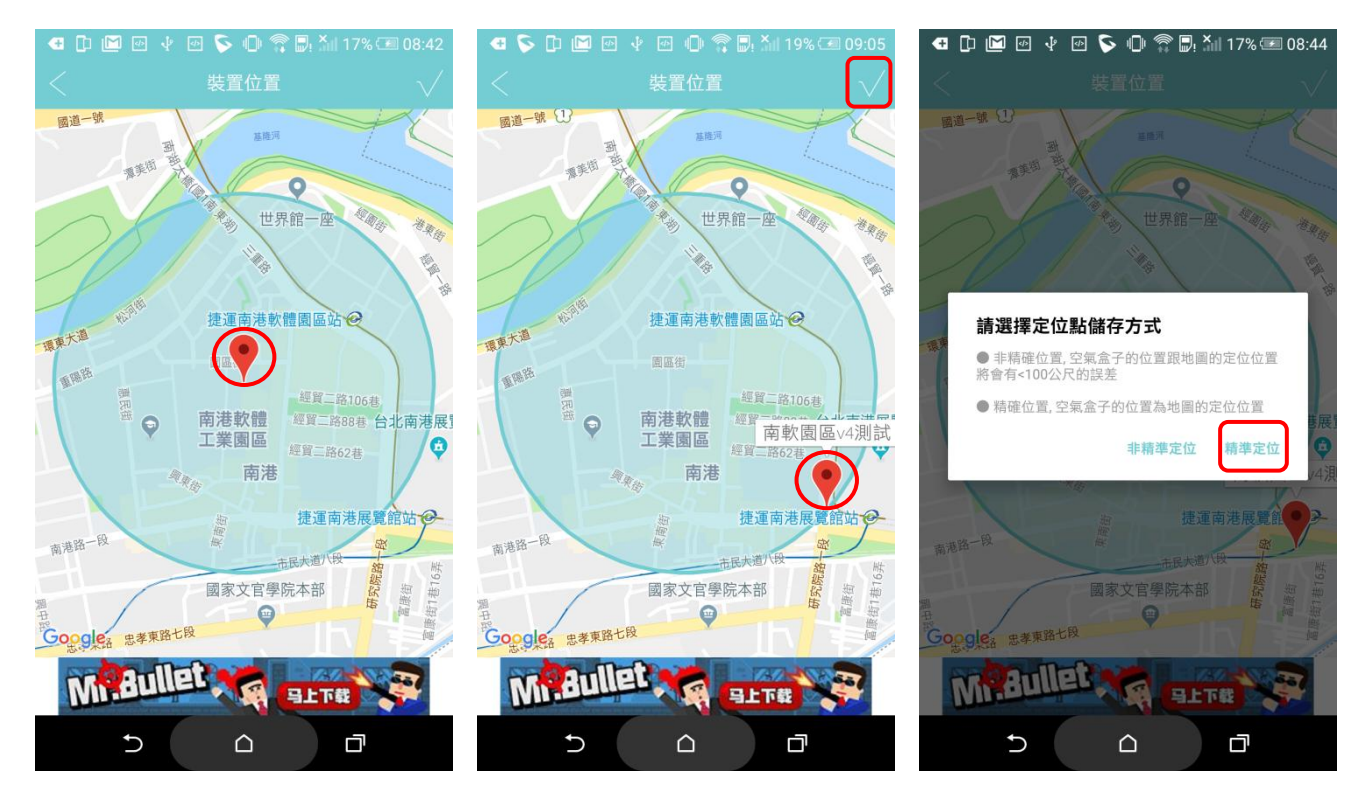

等 5~10 分鐘讓雲端系統完成更新和同步後。 您可以隨時再點擊進入該裝置的歷史資料頁面後,在右上方的" ● " 圖標,就可 以確認位置是否已正確被更新了。

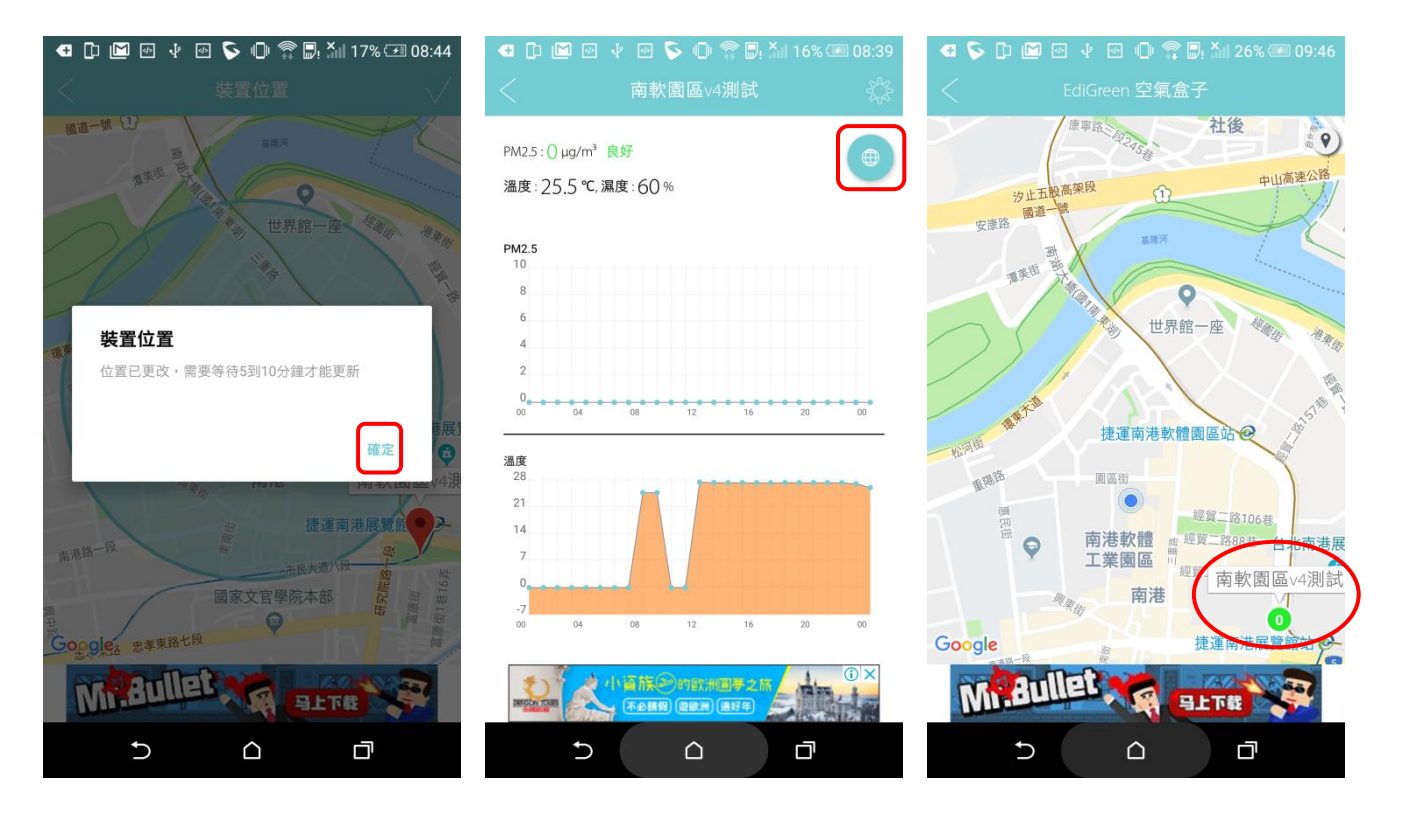

### 歷史感測資料顯示

點選最愛列表中您想看歷史資料的裝置名稱後,會顯示該台空氣盒子最新一筆 (PM2.5 值/溫度/濕度) ,也會以折線圖的方式呈現過去24小時的歷史資料圖表, 您可上下拉動畫面觀看 (PM2.5 值/溫度/濕度) 的圖表。

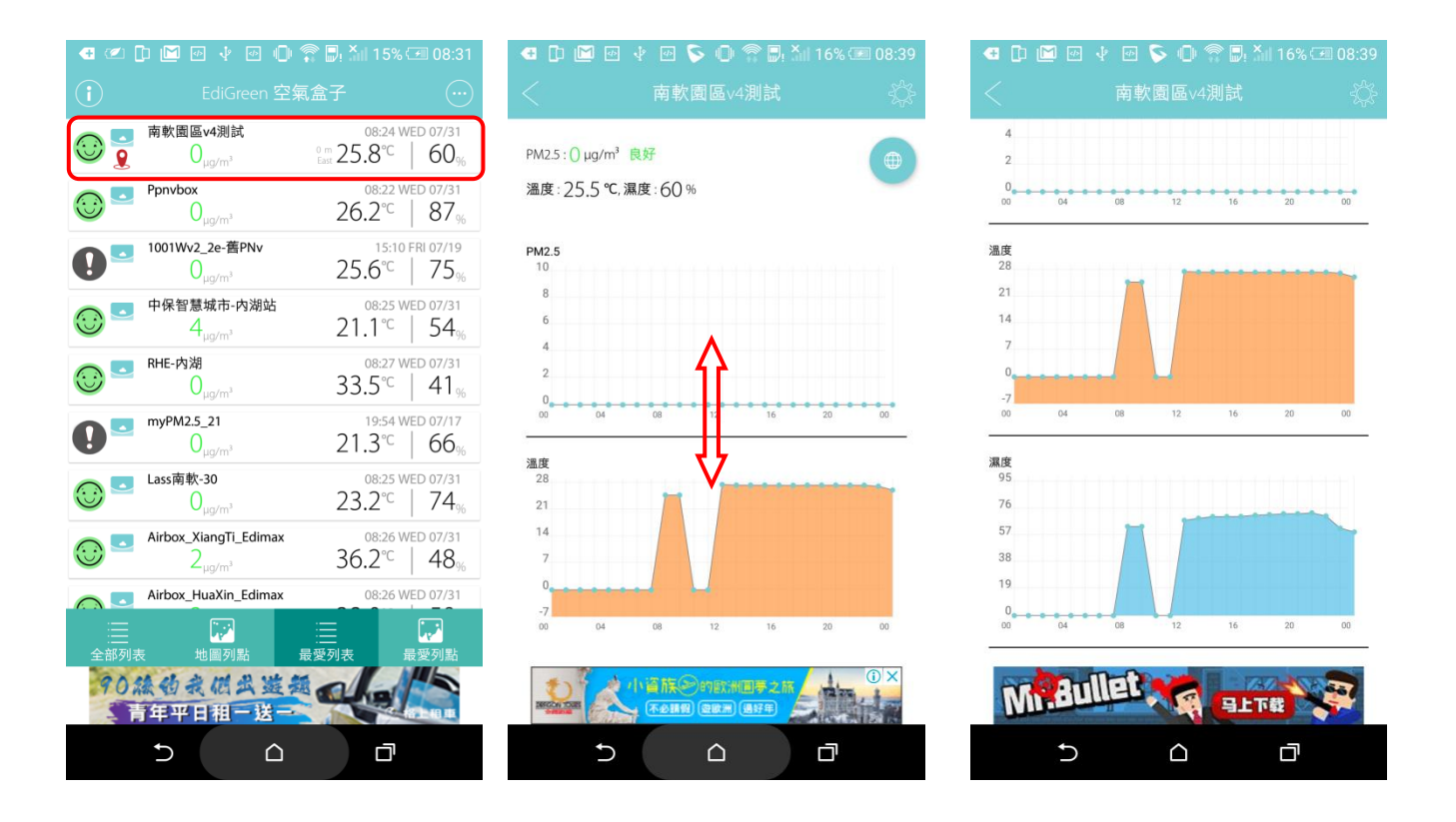

## 恢復出廠預設值

若您在使用本產品時,遭遇無法解決的問題,可以將本產品恢復成出廠預設狀態(即 所有設定將恢復成出廠預設值)

1. 請使用迴紋針或細筆尖端按壓本產品下方的 Reset 按鍵(至少 10 秒), 直到您看到 本體側邊的系統狀態 LED (b) 燈號轉為紅燈閃爍的狀態, 即可鬆開按鍵。

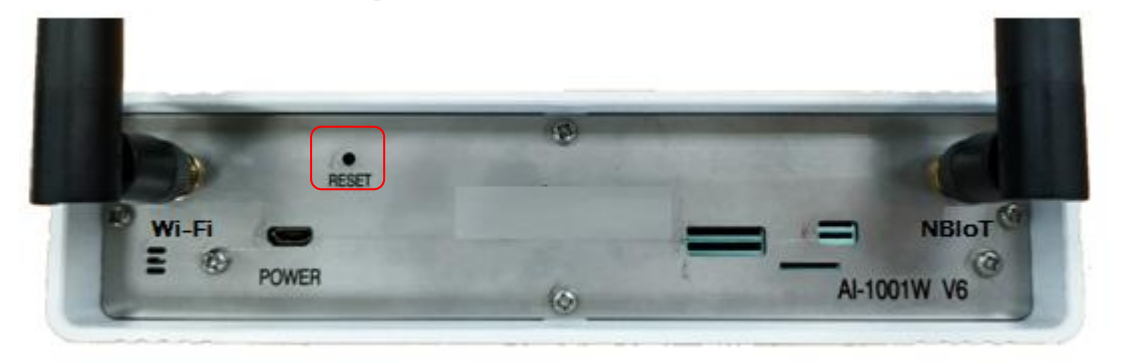

2. 請稍待本產品重新啟動, 等系統狀態 LED 心 燈號從紅燈恆亮轉為紅燈閃爍的狀 態時,即表示本產品已重置完成並重新進入等待安裝模式。

若有其他使用上的問題,可到EDIMAX官網 [www.edimax.com.tw](http://www.edimax.com.tw/) →"支援與服 務" → "常見問題指南" 中查詢。

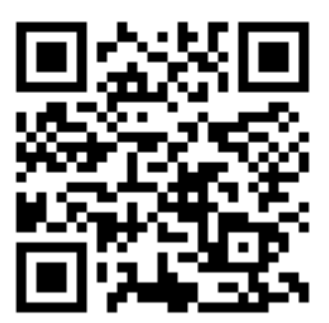

若為產品故障,可到EDIMAX官網 [www.edimax.com.tw](http://www.edimax.com.tw/) → "支援與服務" "RMA線上維修申請/查詢"進行線上申請。

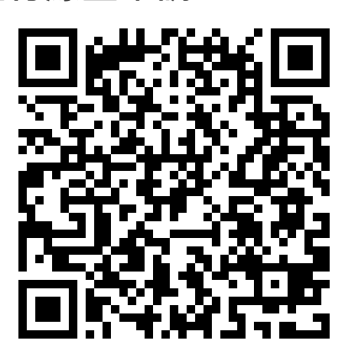

## 壁掛支架安裝

壁掛支架安裝方式如下圖所示:

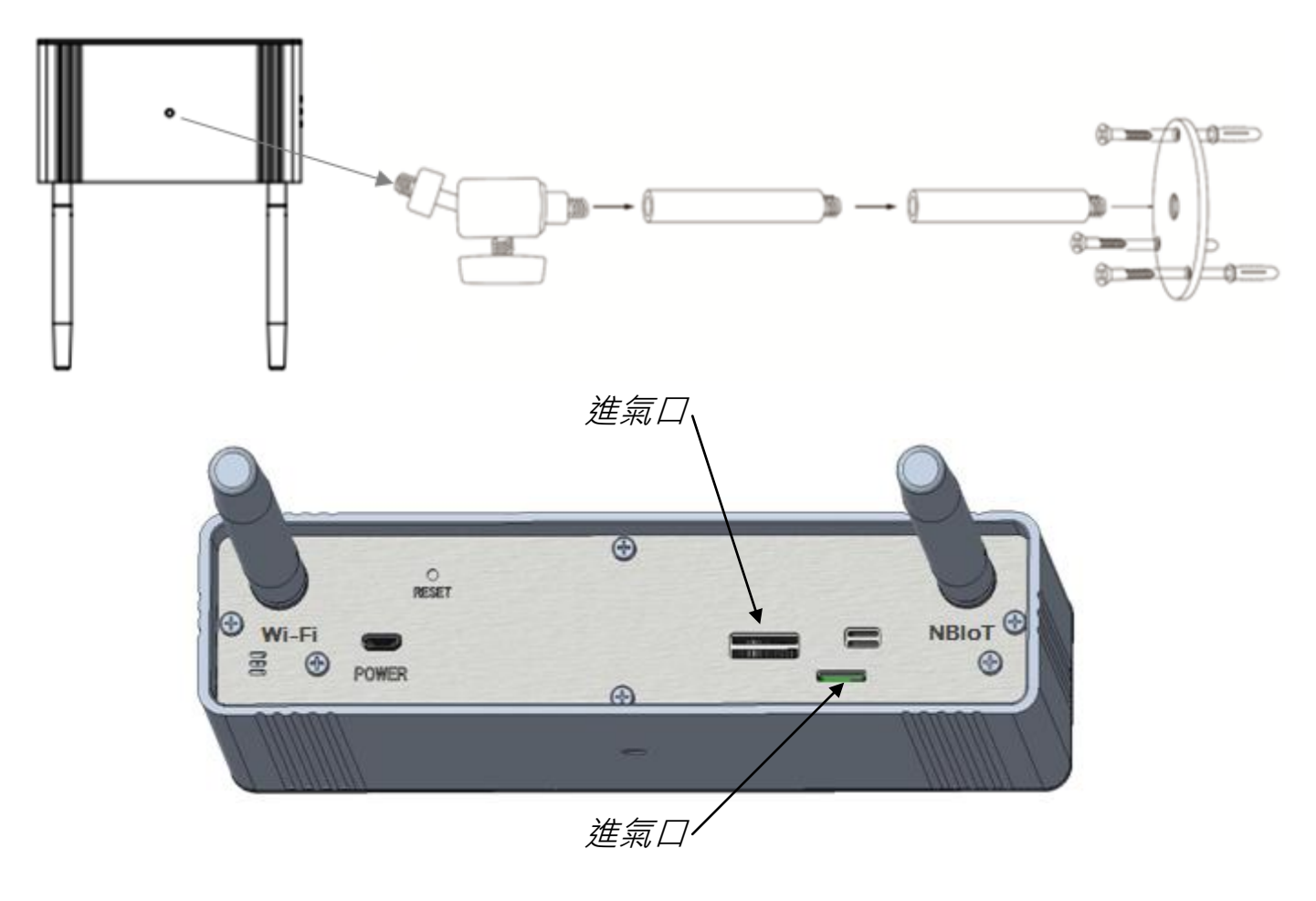

請記住裝機的方向性如圖所示 進**/**出氣口須朝向地面 **!**

### 更換 **PM2.5** 感測器

1. 將 AI-1001W V6 移除電源並從壁掛架上取下,並先解開電源連接線後適度清潔。

2. 移除底部 4 顆固定螺絲。

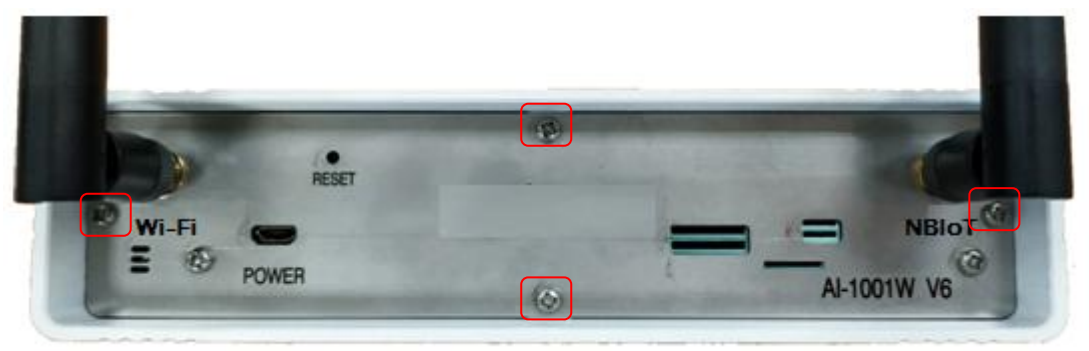

3. 小心抽出底座。

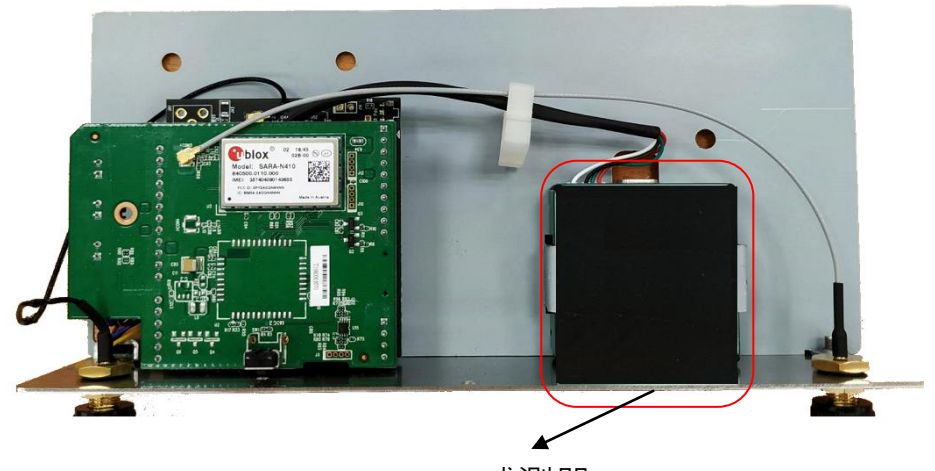

PM2.5 感測器

4. 取下舊的感測器移除排線後更換新的上去並參考下圖注意排線的顏色紅線靠 右,再依前述步驟安裝回去。

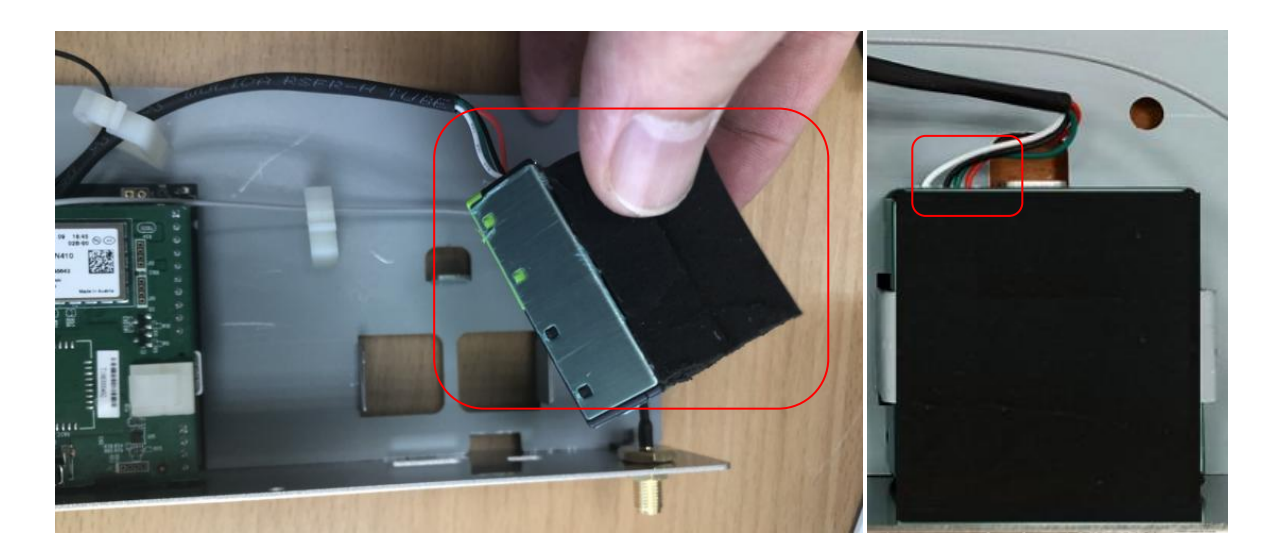

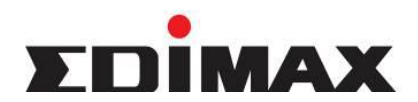

Copyright  $\odot$  by Edimax Technology Co  $\cdot$  LTD. all rights reserved. No part of this publication may be reproduced, transmitted, transcribed, stored in a retrieval system, or translated into any language or computer language, in any form or by any means, electronic, mechanical, magnetic, optical, chemical, manual or otherwise, without the prior written permission of this company.

This company makes no representations or warranties, either expressed or implied,

with respect to the contents hereof and specifically disclaims any warranties, merchantability or fitness for any particular purpose. Any software described in this manual is sold or licensed "as is". Should the programs prove defective following their purchase  $\cdot$  the buyer (and not this company  $\cdot$  its distributor  $\cdot$  or its dealer) assumes the entire cost of all necessary servicing  $\cdot$  repair  $\cdot$  and any incidental or consequential damages resulting from any defect in the software. Further  $\cdot$  this company reserves the right to revise this publication and to make changes from time to time in the contents hereof without obligation to notify any person of such revision or changes.

The product you have purchased and the setup screen may appear slightly different from those shown in this QIG. For more detailed information about this product, please refer to the User's Manual on the CD-ROM. The software and specifications are subject to change without notice. Please visit our web site [www.edimax.com](http://www.edimax.com/) for the update. All right reserved including all brand and product names mentioned in this manual are trademarks and/or registered trademarks of their respective holders.

#### 各地支援 **(Local Support)**

● 台灣地區 客服專線:0800-200-115 (限市話撥 打,手機請撥打 02-7739-6785) 服務時間: 週一~週五(例假日除外) 上午 9:00 ~ 晚上 6:00 客服信箱: [service@edimax.com.tw](mailto:service@edimax.com.tw)

**Other** [http://www.edimax.com](http://www.edimax.com/)

- ※ 以上所有資訊如有更改恕不另行通知以官網公告為準
- ※ 本手冊所提及之其他公司商標及產品名稱為所屬相關公司所有

#### 「低功率射頻電機」警告聲明

取得審驗證明之低功率射頻器材,非經核准,公司、商號或使用者均不得擅自變更頻率、加大功率或變更 原設計之特性及功能。

低功率射頻器材之使用不得影響飛航安全及干擾合法通信;經發現有干擾現象時,應立即停用,並改善至 無干擾時方得繼續使用。

前述合法通信,指依電信管理法規定作業之無線電通信。

低功率射頻器材須忍受合法通信或工業、科學及醫療用電波輻射性電機設備之干擾。

#### FCC 警告聲明:

本設備已通過測試並符合 FCC 規則第 15 部分有關數位裝置的規定。這些限制的主要目的是在保護商業 區中運作此種設備時,提供合理程度的保護,避免有害干擾。本設備會產生、使用並放射射頻能源,若不 按指示手冊安裝和使用,會對無線涌訊造成有害干擾。在住宅區中運作本設備亦可能造成有害干擾,在這 種情況下,使用者會被要求採用以下一種或多種方法來改善干擾的情形:

1. 調整接收天線的方向或移動其位置。

2. 將設備與接收天線的距離增加。

3. 諮詢經銷商或有經驗的無線電/電視技術員的協助。

#### FCC 聲明:

這個設備遵照FCC 規則第15節,操作程序受限於以下二個條件:

(1) 這個設備不能導致有害的干擾。

(2) 這個設備必須可接受任一種干擾,包括可能導致非預期操作的干擾。

#### FCC輻射暴露聲明:

本設備完全符合美國聯邦通訊委員會針對非控制環境所提出之輻射暴露限制。用戶必須遵照所有滿足射頻 暴露符合性之特殊操作說明,在正常操作時並距離該機器20公分以上。本發射器所使用之天線在同一地點 不得存在有其他天線或發射器或是與之合併操作。

#### CE標誌警告:

本機器屬於Class B產品,適用於家用環境中,由於本產品可能會產生無線電干擾,因此用戶需採取適當防 範措施。

#### NCC低功率電波輻射性電機管理辦法

第十二條

經型式認證合格之低功率射頻電機,非經許可,公司、商號或使用者均不得擅自變更頻率、加大功率或變 更原設計之特性及功能。

第十四條

低功率射頻電機之使用不得影響飛航安全及干擾合法通信;經發現有干擾現象時,應立即停用,並改善至 無干擾時方得繼續使用。

前項合法通信,指依電信法規定作業之無線電通信。 低功率射頻電機須忍受合法通信或工業、科學及醫療用電波輻射性電機設備之干擾。

[警語]「電磁波曝露量MPE標準值1mW/cm<sup>2,</sup>送測產品實測值為 0.0872 mW/cm<sup>2</sup>」

減少電磁波影響,請妥適使用

#### 安全性

本設備之設計已針對安裝和使用上的安全性施以最大重視。然而,仍需對電擊和靜電的危險給予特別留意。

#### 歐洲地區 EU Countries Intended for Use

本機器的ETSI版本可以使用於下列國家的一般家庭及辦公室內: 澳洲、比利時、丹麥、芬蘭、法國、德國、 希臘、愛爾蘭、義大利、盧森堡、保加利亞、塞浦路斯、捷克、愛沙尼亞、匈牙利、拉脫維亞、立陶宛、 馬爾他、波蘭、羅馬尼亞、斯洛伐克、斯洛伐尼亞、荷蘭、西班牙、葡萄牙、瑞典及英國。並且此ETSI版 本也已被下列國家授權准予使用: 冰島、列之敦斯敦、挪威、瑞十。請檢查您所使用的通道, 歐洲標準限定 最大幅射功率為100mW EIRP,範圍為2.4GHz ~ 2.4835GHz。

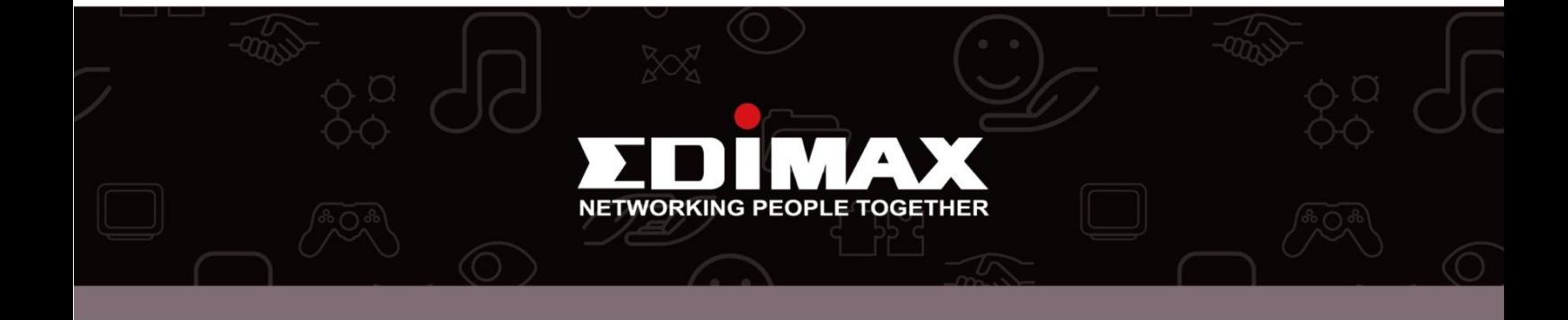